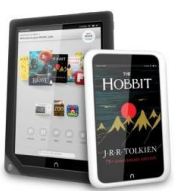

# Smartphones & Tablet Devices with Apps

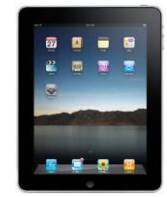

(Apple iOS devices, Android devices, color Nooks, & Kindle Fires)

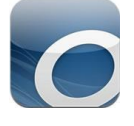

# **GETTING THE APP**

- 1. Download the app for OverDrive from your device's App Store:
	- a. Apple devices get the app from the App Store.
	- b. Android devices get the app from the Google Play Store.
	- c. Kindle Fire users get the app from the Amazon Apps Store.

## **TO USE THE APP**

- 2. Launch the OverDrive App.
- 3. Tap 'Sign Up'.
	- a. Enter your name, email address, create a password then tap 'Sign Up' or you may tap 'Sign Up with Facebook' if you would like to link your OverDrive and Facebook accounts.
	- b. If you do NOT wish to sign up for an OverDrive account, tap 'I am under 13 years old. Continue' at the bottom to continue without creating an account.

## **FINDING ITEMS**

- 4. To search for a title:
	- a. Tap the  $\overline{=}$  menu button at the top left.
	- b. Tap 'Add a Library.'
	- c. Enter name, city or postal code to find Sachem Public Library, then tap 'Search.'
	- d. Select 'Sachem Public Library' from the list of libraries.
		- i. Tap 'Live-brary.com' to go to the downloads page.

# **BORROWING EBOOKS**

- 5. If you are not signed in, click the blue 'Sign In' button.
	- a. Select Sachem as your library
	- b. Enter your library barcode or username
	- c. Enter your library password (If you do not have one or forgot yours, you can reset it as Sachemlibrary.org or call us at 631-588-5024)
	- d. click 'SIGN IN' once more
- 6. Find an 'AVAILABLE' item you wish to borrow and click 'Borrow.'
	- a. If an item is not available for checkout, it will say 'WAIT LIST'
	- b. Click 'PLACE A HOLD' You will be notified by email when it becomes available.
- 7. After your item is checked out, click the LOANS icon  $f_{\text{min}}$  to see your borrowed items.
- 8. You can now choose how to read the book.
- a. If you want to download the eBook to your device and read it via the OverDrive App, tap 'Choose a format' and select 'EPUB eBook.'
- b. Once you have downloaded the item(s), tap on the  $\equiv$  menu button and select 'Bookshelf' to read the eBook(s)
- c. 'Read (In your browser)' allows you to instantly read the item online, and bookmark it for offline reading in your browser.
- d. Tap 'Return Title' if you want to return it immediately.

#### **BORROWING MP3 AUDIOBOOKS**

- 9. Follow steps 6 9 above, then tap ''Download MP3 Audiobook'
	- a. Audiobooks download in parts and it may take a while to download all of the parts.
		- i. Tap on the  $\overline{=}$  menu button and you will see a number listed next to 'Files' – this is the number of audiobook parts left to download. Once the first file is downloaded, you may begin listening to the audiobook.
	- b. Tap on the  $\equiv$  menu button and select 'Bookshelf' to listen to the audiobook.

## **BORROWING & STREAMING VIDEOS**

- 10. Follow steps 6 9 above, then tap 'Add to app'
- 11. Tap on the  $\equiv$  menu button and select 'Bookshelf' to begin playing the video on your device.
	- a. OverDrive videos MUST be streamed over a live Internet connection. They CANNOT be downloaded into the app for offline use like the eBooks and audiobooks.

### **RETURNING ITEMS**

- 12. Items borrowed are available until the loan period ends, so manual returns are not necessary.
	- a. When the loan period ends, the App will prompt to delete 'Expired items.'
	- b. To return an item early, go into the OverDrive App.
		- i. From your 'Bookshelf,' tap and hold on the cover image of the book. 1. Tap 'Return' and then 'Return' again to return the book.
		- ii. One of your seven checkout slots will be freed for another item.
		-

#### \*\*NOTE: The OverDrive App ONLY allows *Adobe ePub eBooks* & *mp3 audiobooks* \*\* to be downloaded into the App. *Videos* must be STREAMED over a live Internet connection. To use the app, Kindle Fire owners MUST borrow the Adobe ePub eBooks, NOT Kindle Books.

**Sachem Public Library** 150 Holbrook Road, Holbrook, NY 11741 | 631-588-5024 |sachemlibrary.org